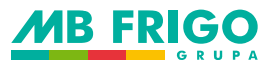

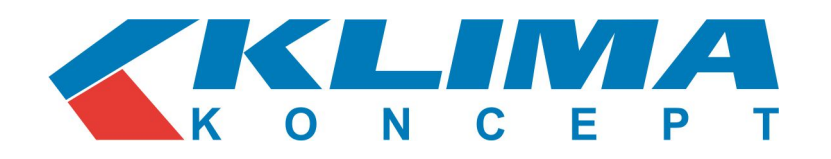

**1. Modul i kako se spaja**

Praktičnost i ušteda vremena su vječita težnja svih korisnika u svakom polju, tako i u području klimatizacije. Haier, kao prvak na kineskom tržištu postigao je upravo to. Haier WiFi modul daje vam mogućnost trenutnog

upravljanja vašim klima uređajem sa bilo koje udaljenosti putem vašeg mobilnog telefona.

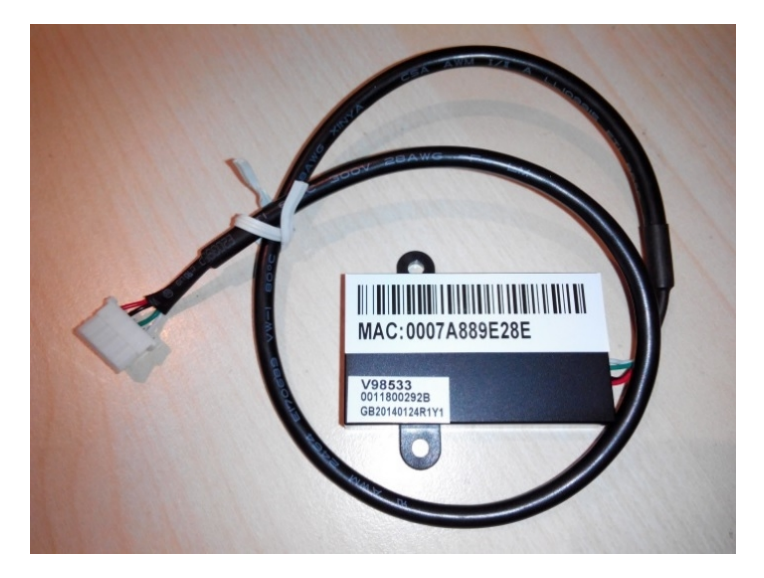

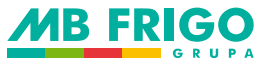

**1. Modul i kako se spaja**

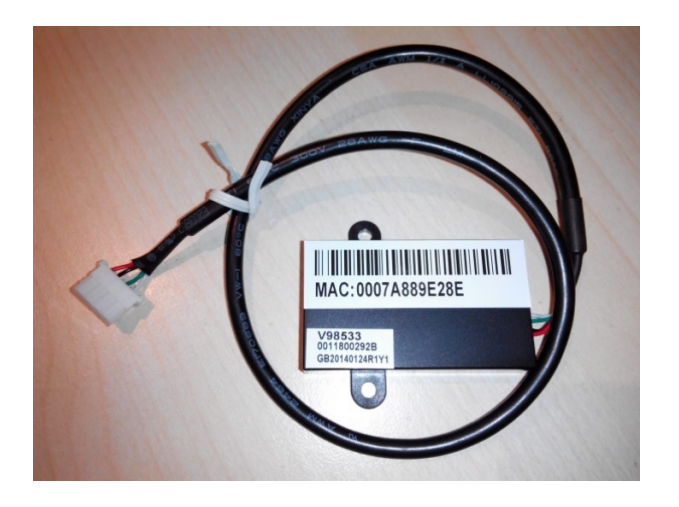

a. Spojite četveropinski konektor od modula na konektor već pripremljen ispod poklopca unutarnje jedinice, za modele koji nemaju pripremljen kabel na **CN34** (BREZZA, NEBULA, GEOS, TIDE), **CN35** (TUNDRA) ili **CN36** (AQUA) konektor na PC pločici unutarnje jedinice. b. Pričvrstite modul i GOTOVO!

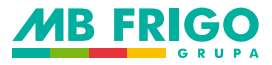

**2. QR kod ili APP store Smart Air2** Korištenje nove aplikacije (SmartAir2). Skinite SmartAir2 sa APP Store (iOS) ili Google Play (Android), ili skenirajte dolje navedeni QR kod za download.

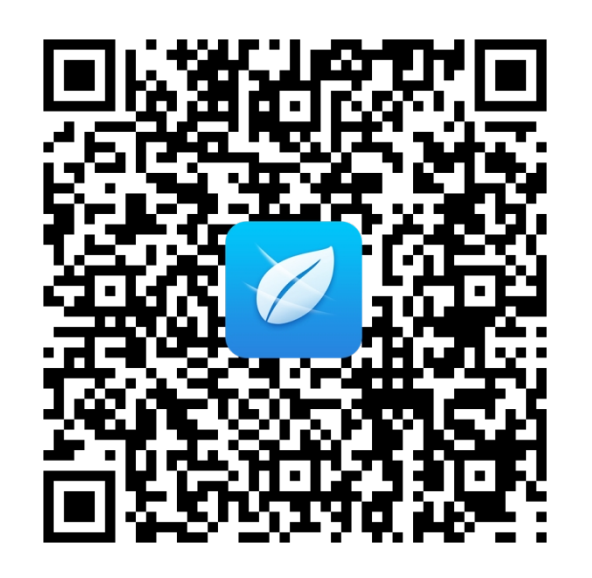

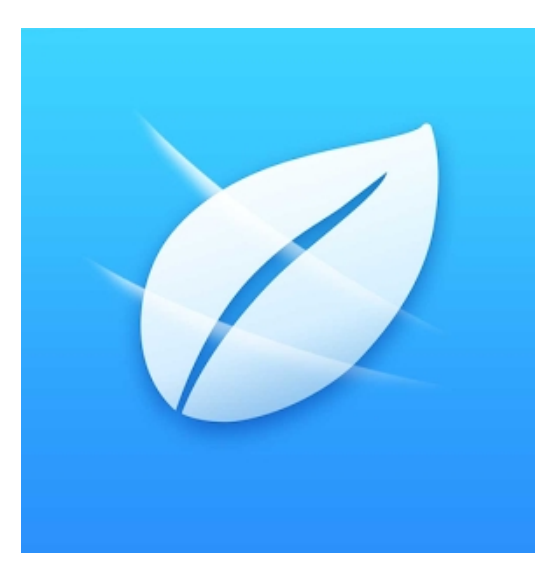

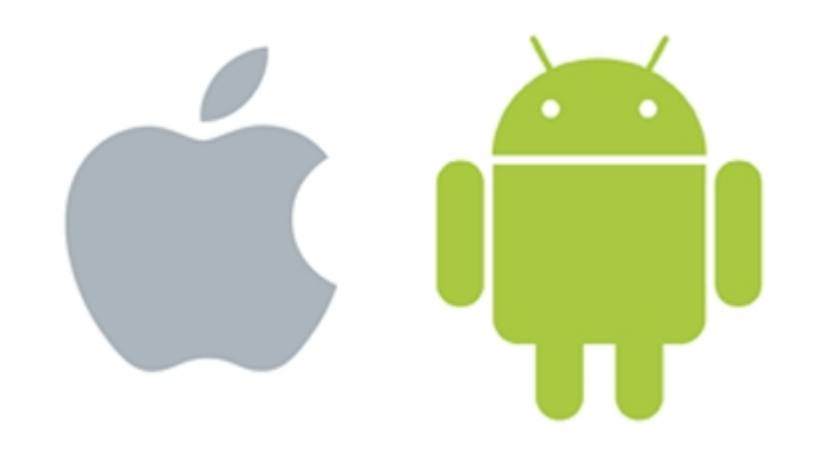

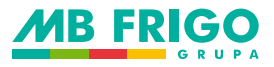

- **2. QR kod ili APP store Smart Air2**
- Potpuno redizajnirana SmartAir aplikacija, omogućuje daljinsko upravljanje Haierovim uređajima. Instalacija Software-a:
- Nakon ugradnje, softverska instalacija je poput svih ostalih aplikacija koji skidate za vaš Android ili IOS.
- Brzina: brzina skidanja može biti drugačija od mjesta do mjesta,
- Veličina instalacije: oko 9Mb za Android, i oko 40MB za IOS.
- Proces instalacije: vrlo je jednostavno, samo pratite upite sa ekrana.

**3. Aplikacija** 

Na Google play ili APP store odaberite aplikaciju **HaierSmartAir2** i odaberite **INSTALL**.

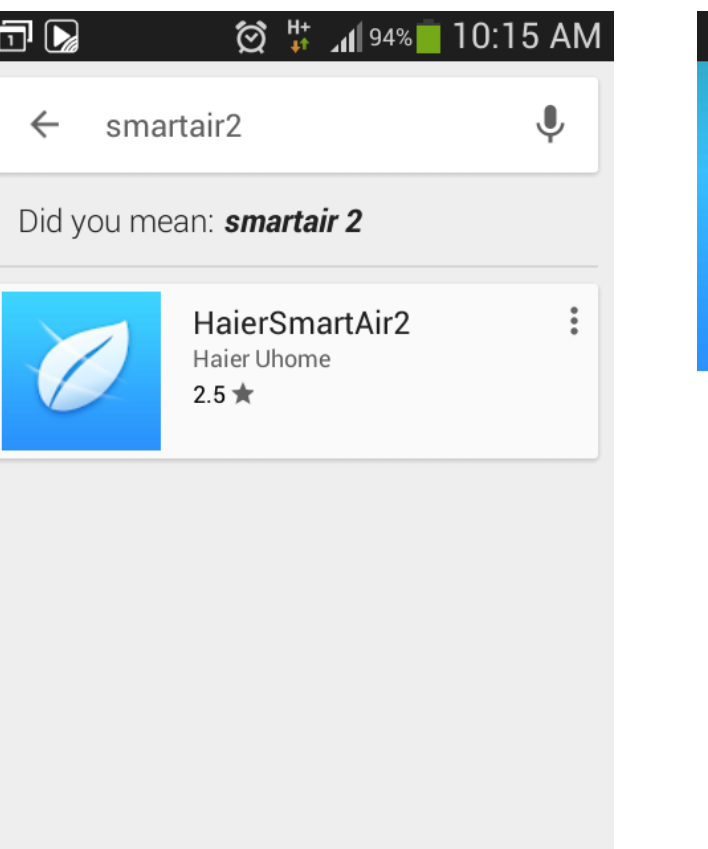

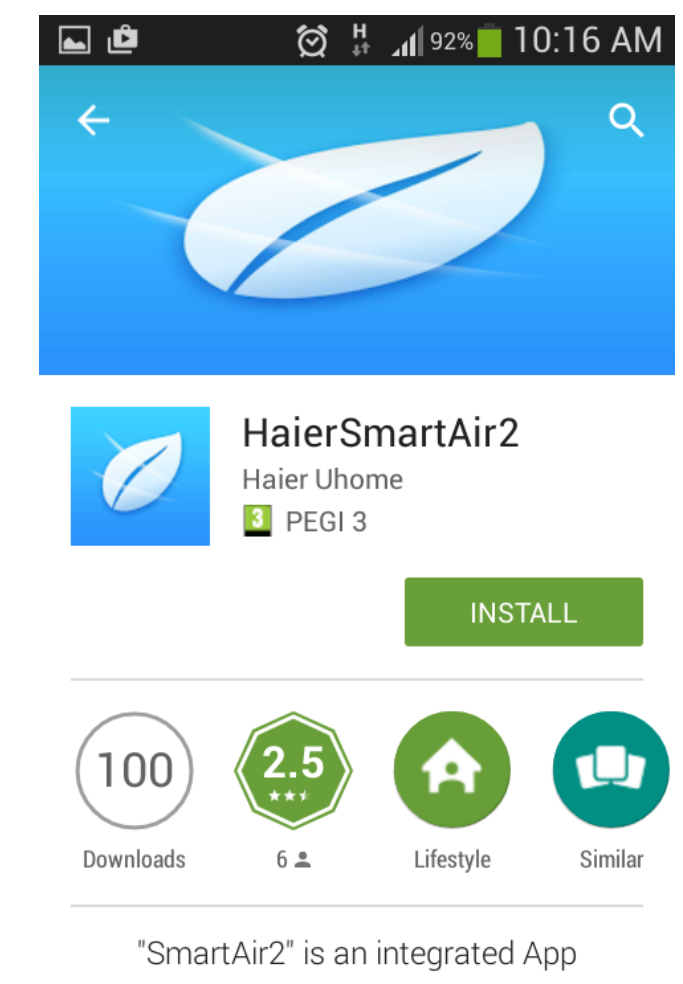

**READ MORE** 

**4. Registracija**

Prvo izaberite vašu lokaciju. Zatim morate potvrditi, jer za ponovnu promjenu lokacije je potrebno ponovno instalirati cijelu aplikaciju.

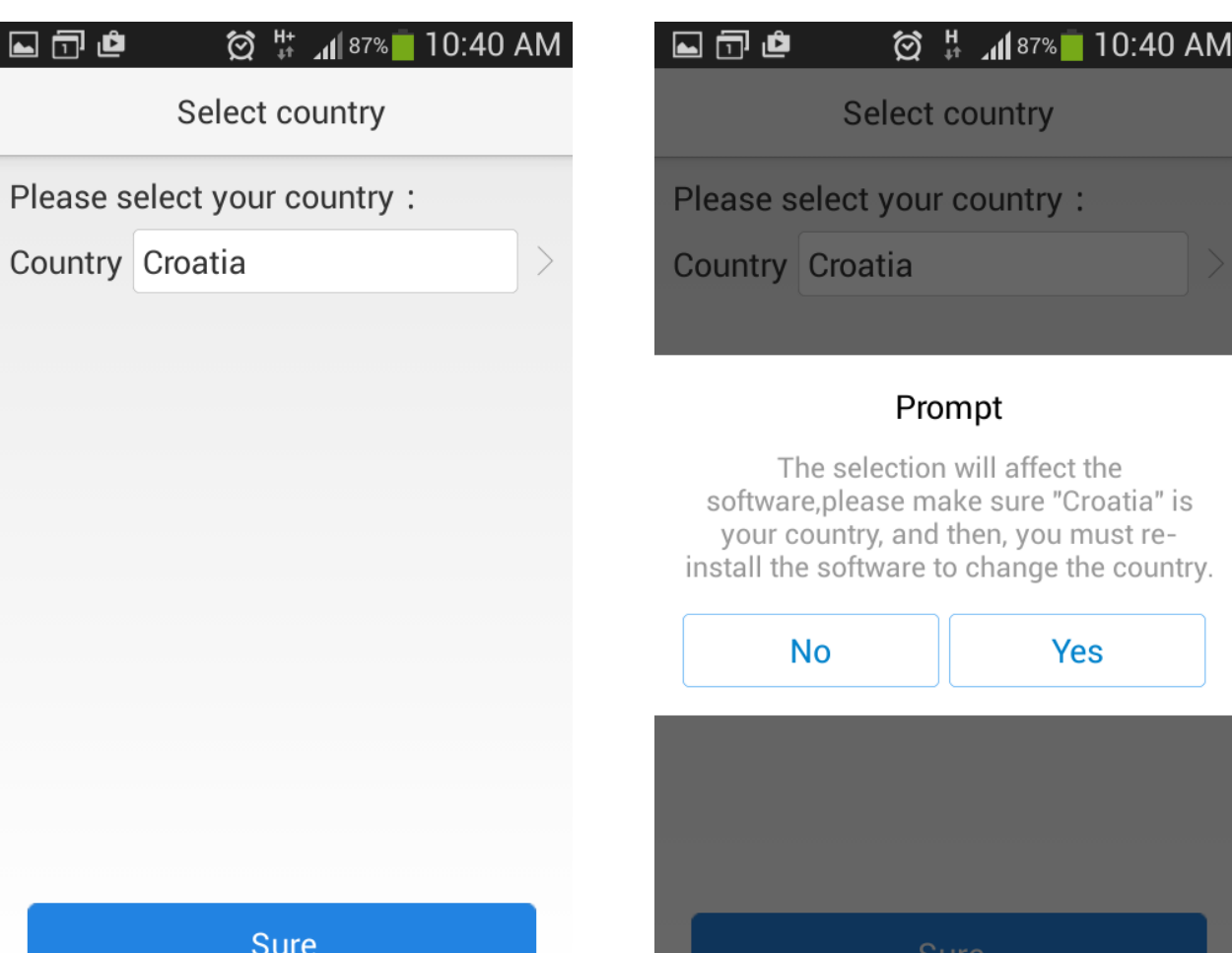

əur

 $\blacksquare$ 

**4. Registracija**

Na početnom ekranu pritisnite veliko plus, aplikacija će vas tražiti da se ulogirate, ukoliko nemate račun na Haieru, pritisnite **Sign Up for Smart Air** ili se ulogirajte sa već postojećim imenom.

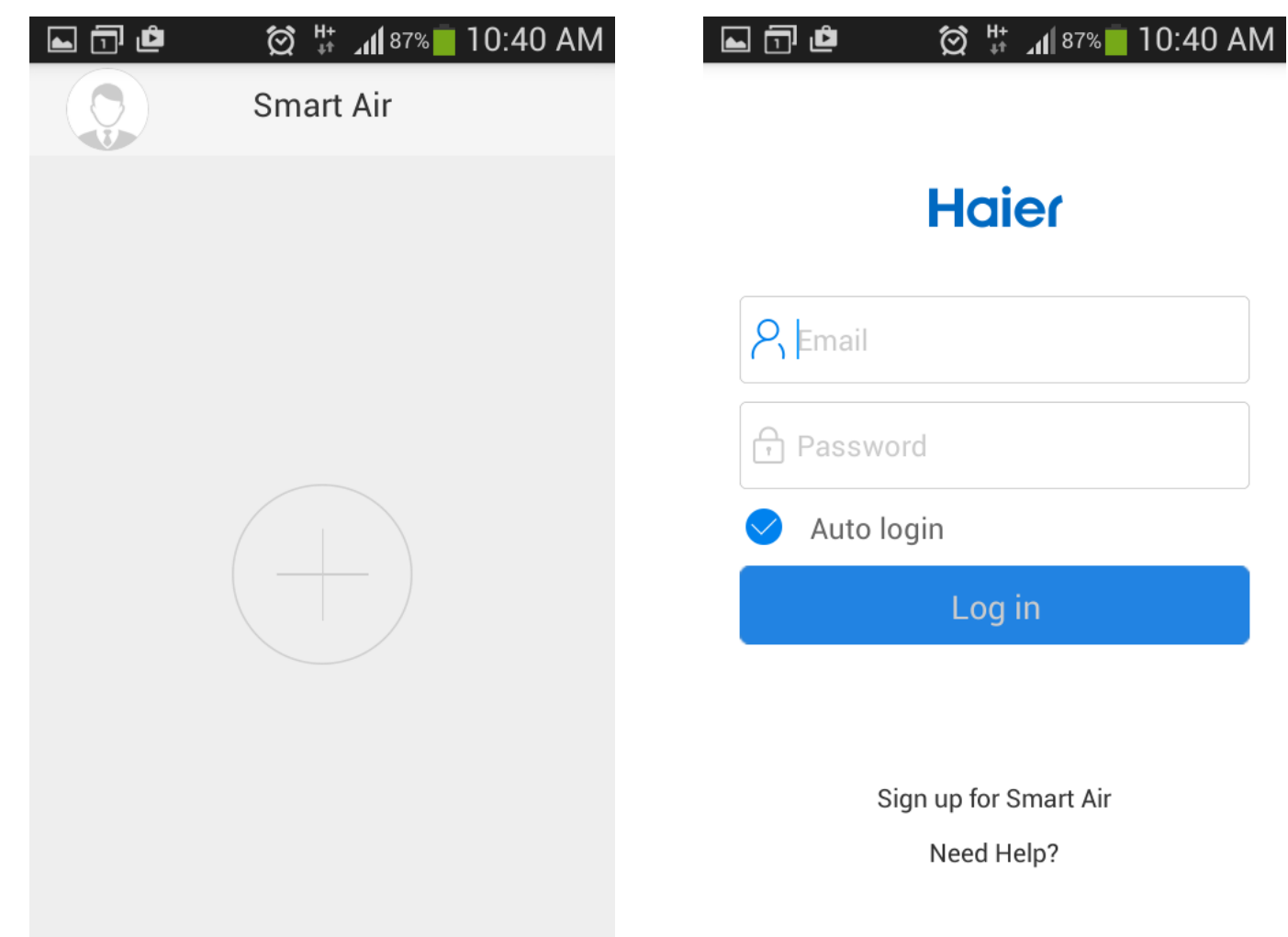

**4. Registracija**

Da biste se prijavili unesite svoju email adresu, izaberite lozinku po izboru (minimalno 6 slova ili brojeva), potvrdite lozinku ponavljanjem unosa. Ubrzo ćete na vaš email dobiti link za aktivaciju vašeg računa.

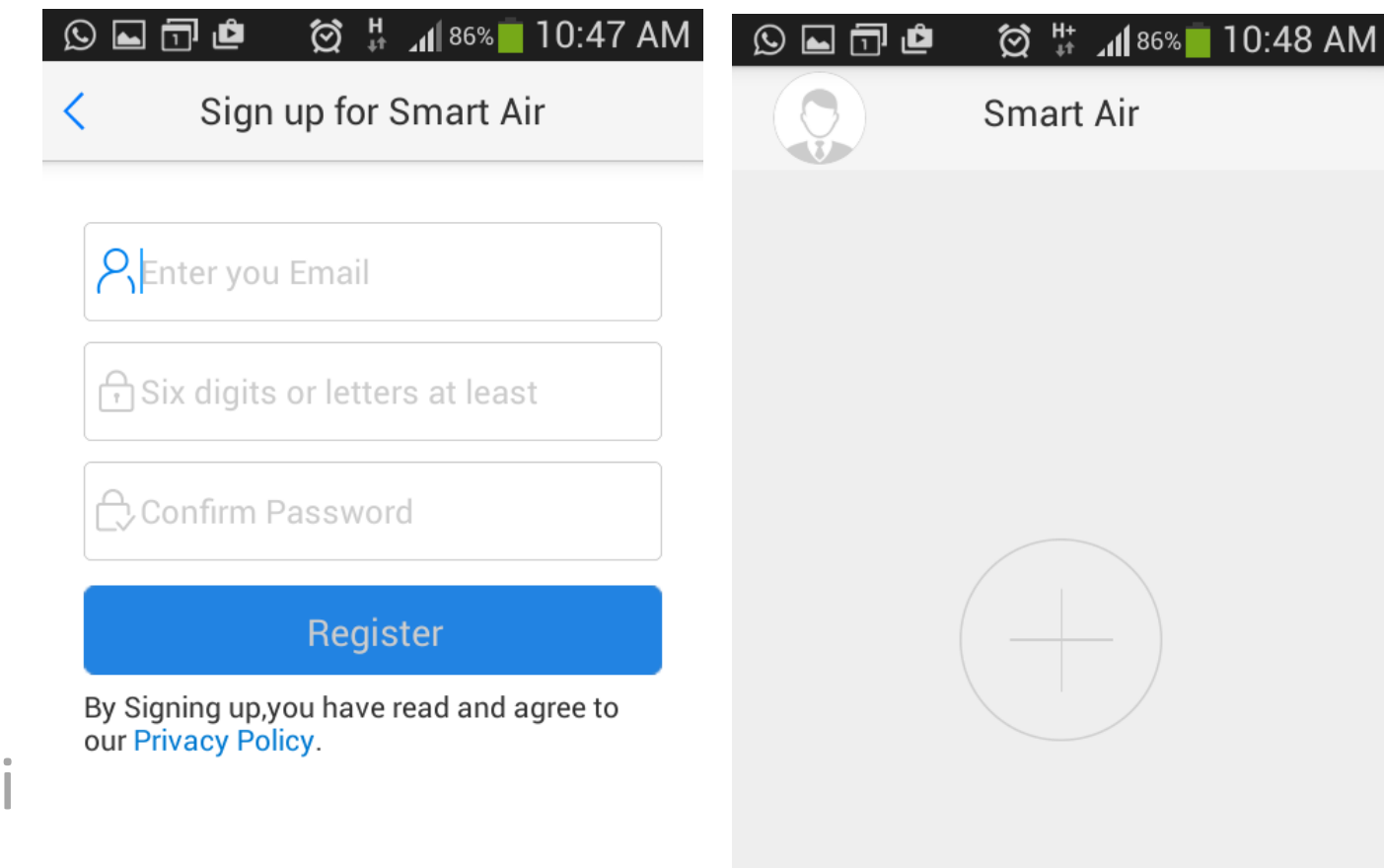

Already have an account!

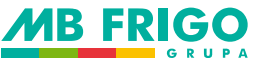

**5. Dodavanje uređaja (Add device)**

Nakon pritiska na veliko plus, izaberite tip uređaja kojim želite upravljati i pritisnite **Start adding**.

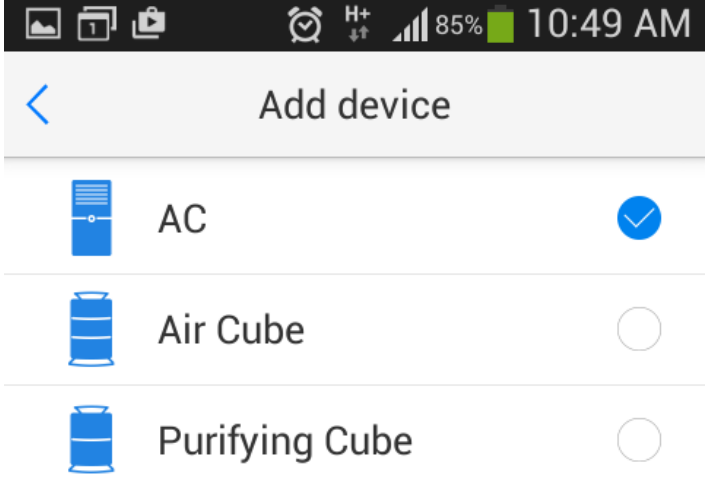

**Start adding** 

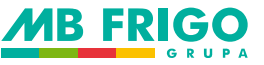

**5. Dodavanje uređaja (Add device)**

Zatim, morate osigurati da vaš mobitel ima pristup internetu preko WiFi mreže (ime WiFi mreže mora imati 2-31 znak).

Ponovno pokrenite klima uređaj i namjestite sljedeće postavke: **Cool, low fan speed, 30°C**

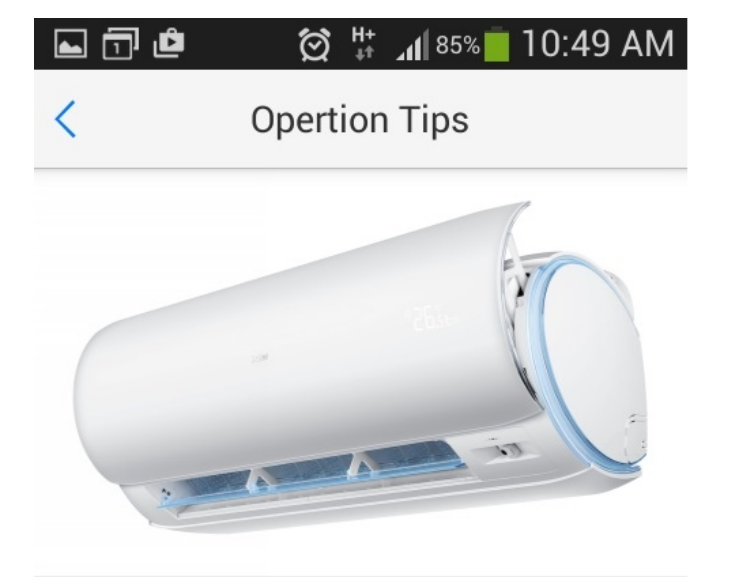

### Please follow these tips.

- The mobile phone has accessed to Internet via WIFI
- Restart the AC, set cool, low fan speed, 30°C(86°F) with remote(for some models, the setting can be completed by pressing ON/OFF button of remote for 5 seconds).
- WIFI name need to be 2-31 characters.5G hertz WIFI binding is not supported in the version now.

**Next** 

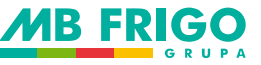

**6. WiFi mreža**

Unesite lozinku od vaše WiFi mreže. I zatim pritisnite **Next**.

#### **② ▼ ⊿l 82%** 11:05 AM 同同心

Network configuration

### Please input the password of " WIFI "

### $\bigcap$  Please input a password

Please follow these tips.

- WIFI password need to be less or equal to 31 characters
- In order to keep data in safety, the device does not support non-password WIFI

**Next** 

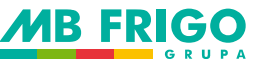

**7. Lozinka od WiFi mreže**

Nakon unosa ispravne lozinke, započinje proces konfiguracije uređaja.

Odbrojavanje ide od 99 do 0.

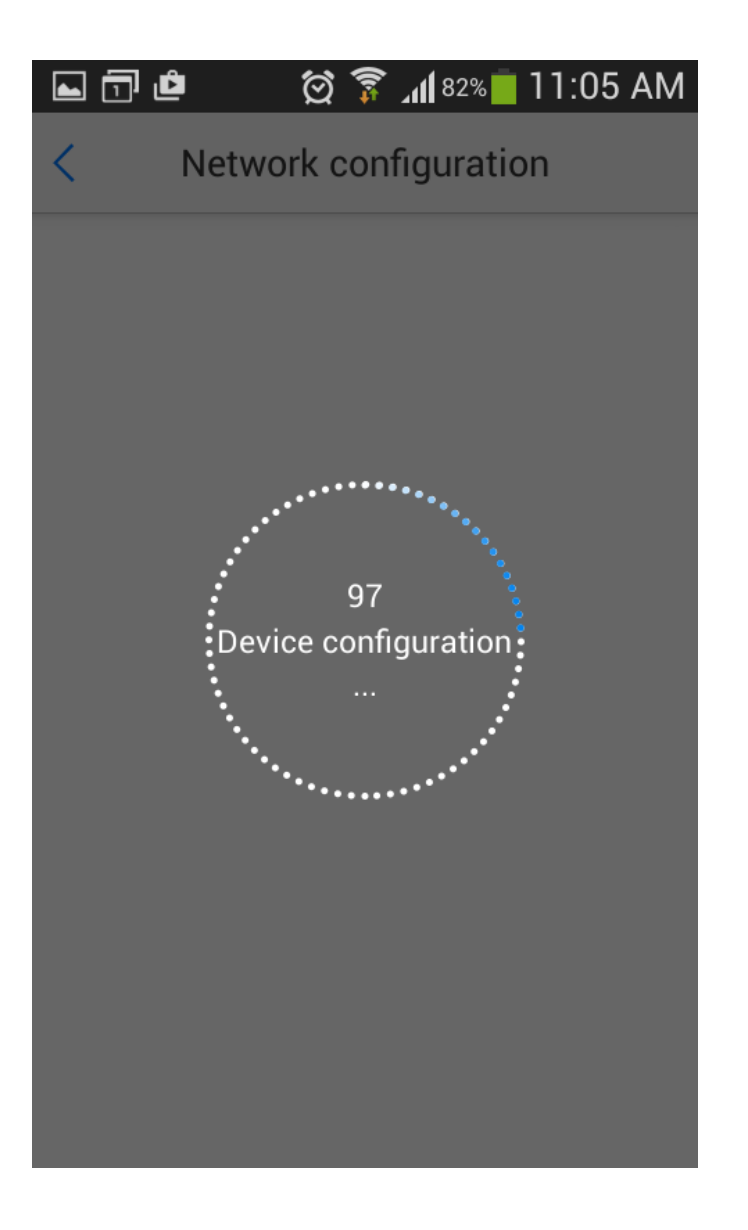

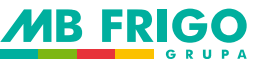

**8a. Neuspjela konfiguracija**

Mogući razlozi su:

- Mobitel je previše udaljen od routera i/ili je slab signal
- Unesena je kriva lozinka WiFi mreže
- Provjerite da li WiFi mreža ima pristup internetu

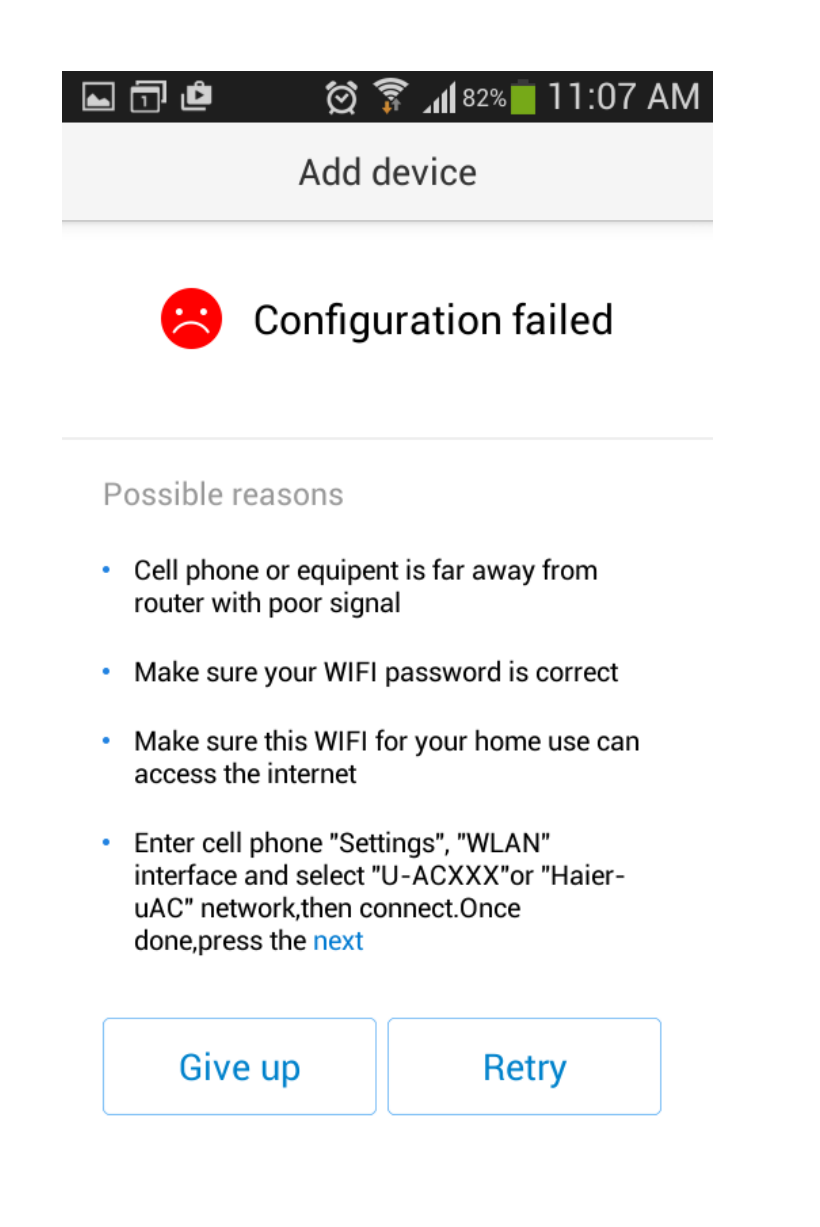

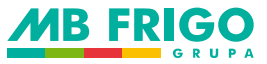

### **8b. Uspjela konfiguracija**

### Prije početka korištenja, prvo odaberite županiju i grad.

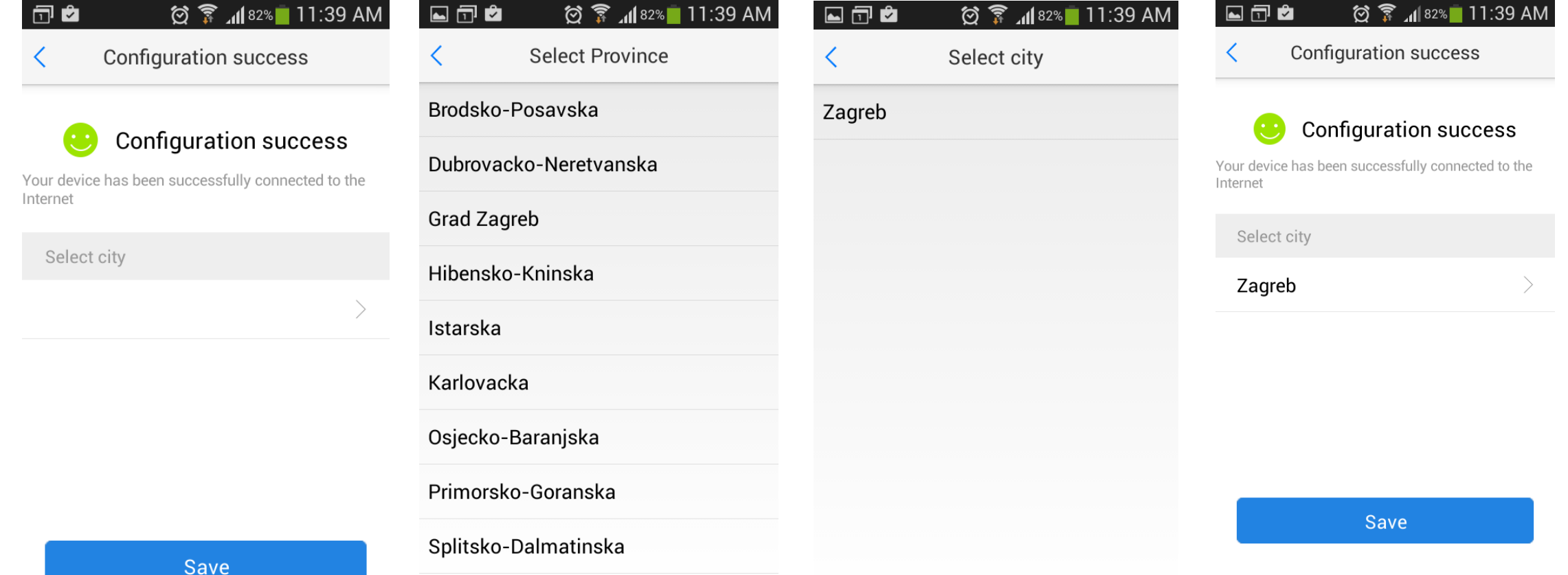

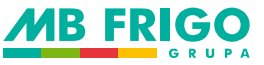

**9. Glavni izbornik**

Nakon uspjele konfiguracije uređaja pojaviti će se lista svih klima uređaja sa kojima ste se povezali.

Odaberite klima uređaj sa kojim želite upravljati ili dodajte novi uređaj pritiskom na **Add device**.

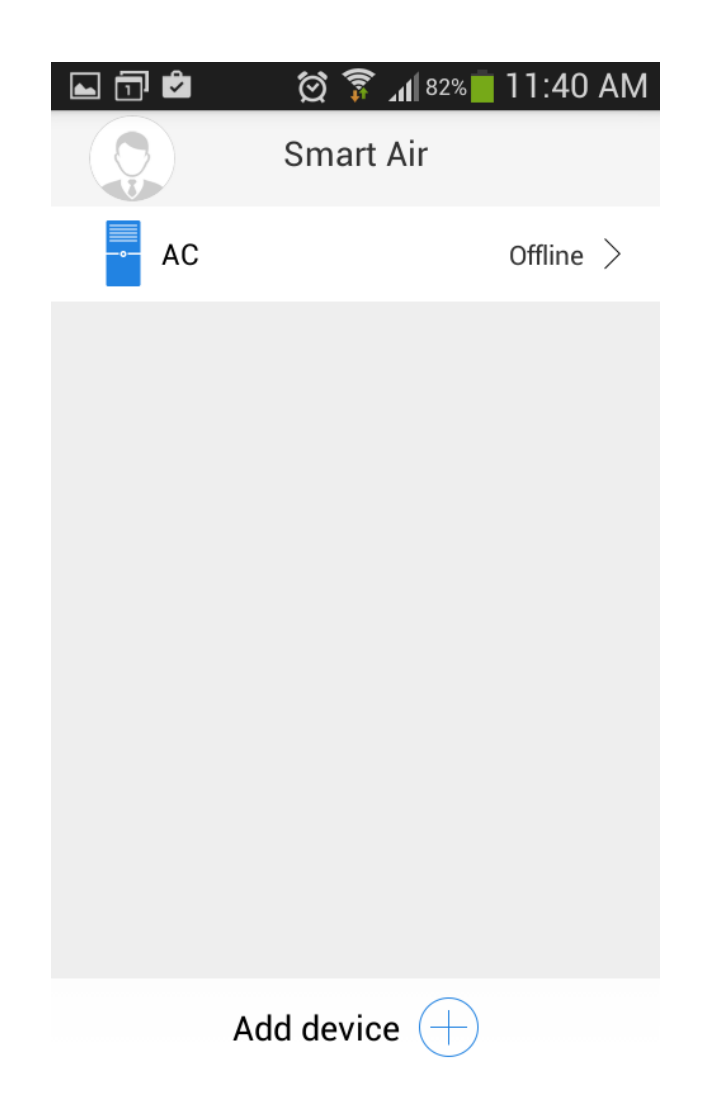

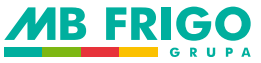

### **9. Glavni izbornik**

Izgled glavnog izbornika: Prikazani su izgledi kada je klima uključena i kada je klima isključena.

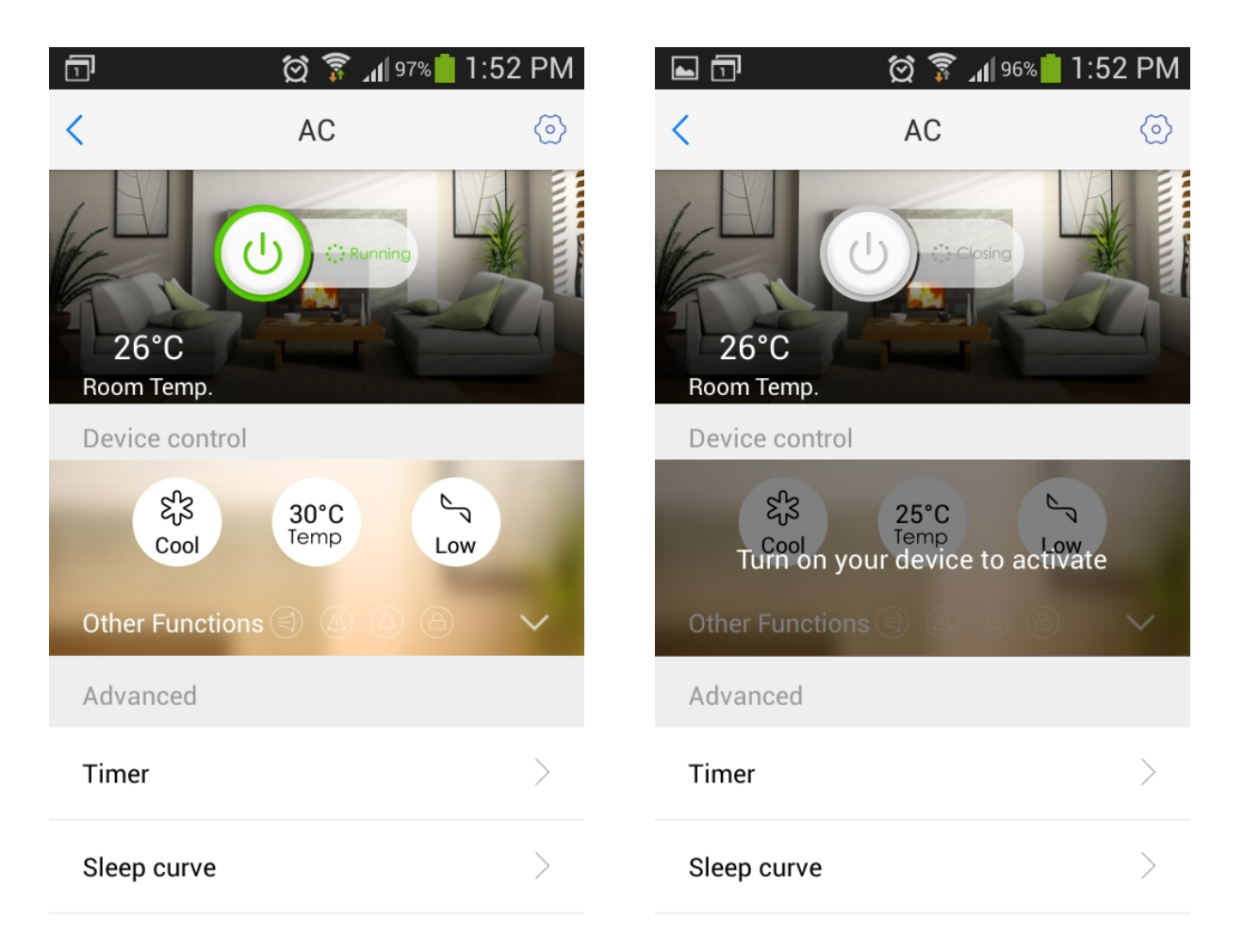

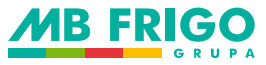

### **10. ON/OFF, temperatura, način rada, brzina ventilatora**

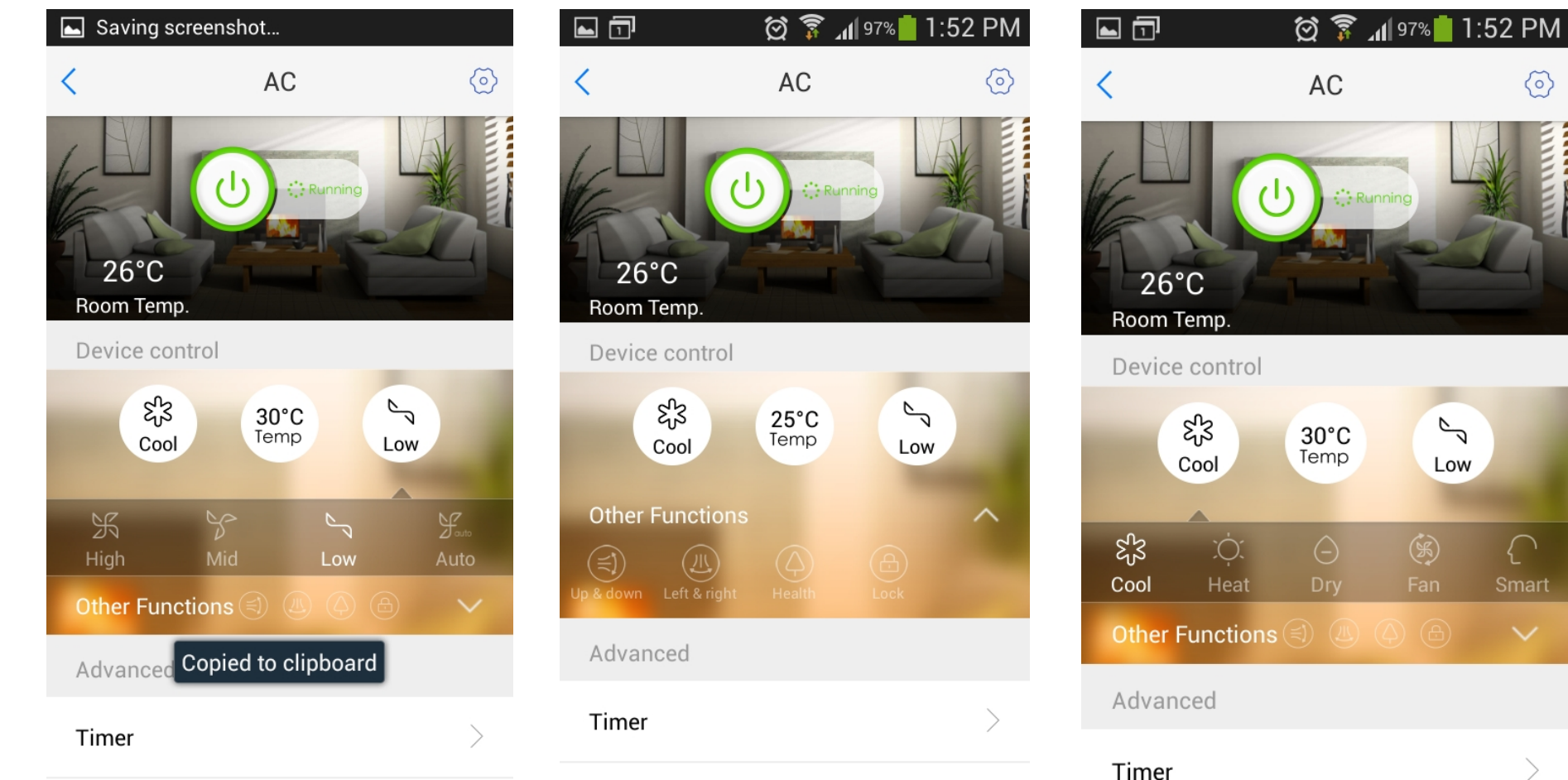

### **11. Postavke**

Pritiskom na gornji desni gumb  $\circledcirc$  u glavnom izborniku ulazi se u postavke, gdje možete promjeniti ime odabranog klima uređaja, grad i prikaz temperature (°C/°F), možete pogledati Mac adresu i firmware verziju WiFi modula.

I na kraju, može se poništiti povezivanje sa klima uređajem.

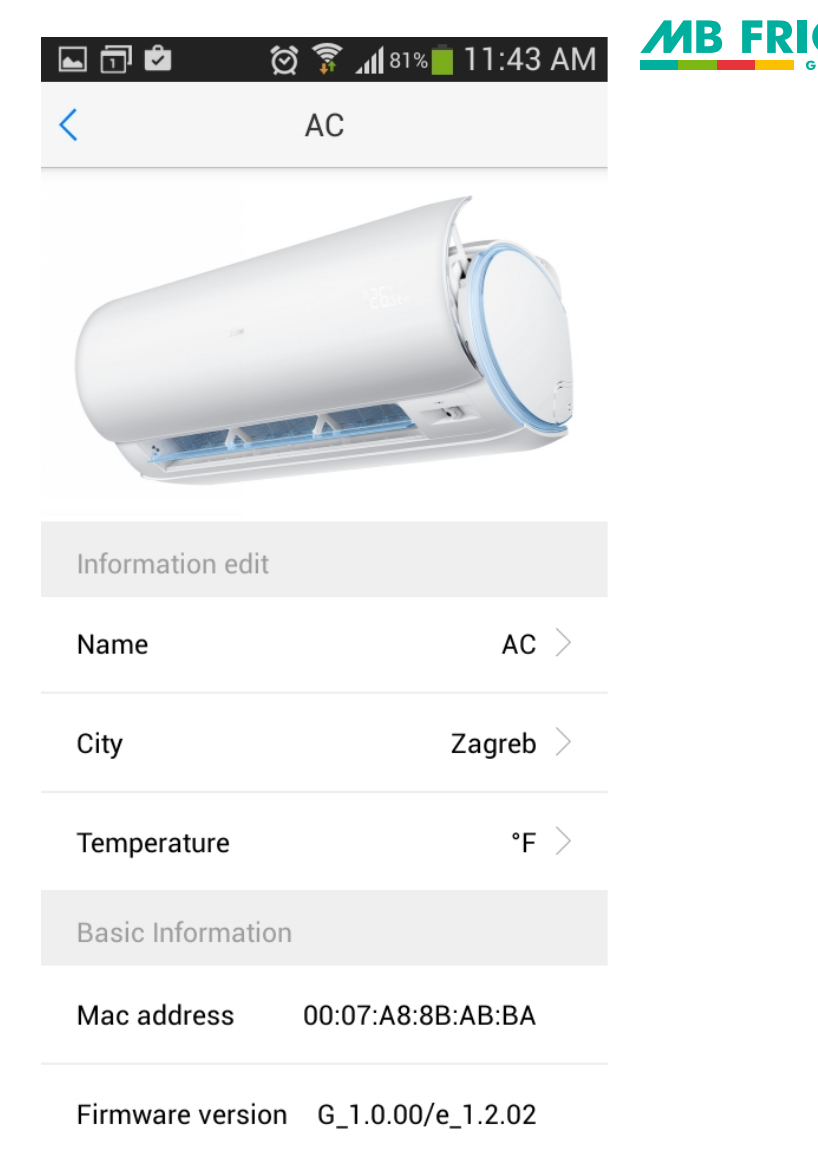

**Release the binding**